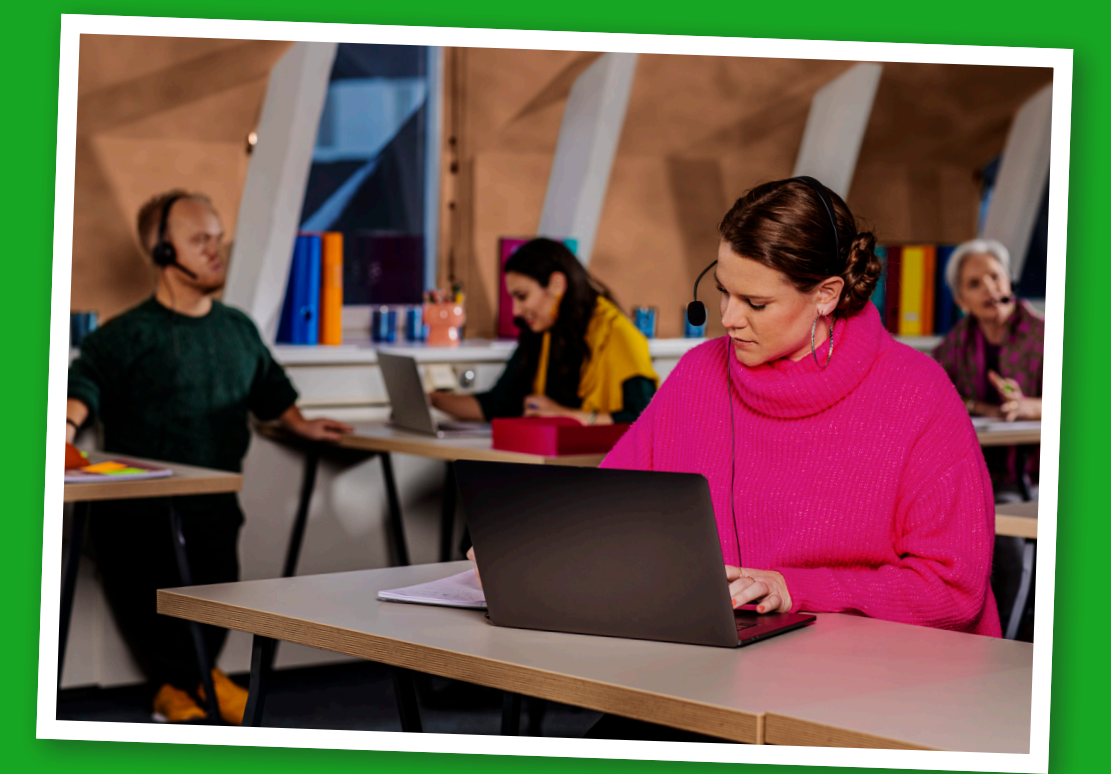

# **Ansluta till Teams**

**Lathund för kursdeltagare**

## **Innehåll**

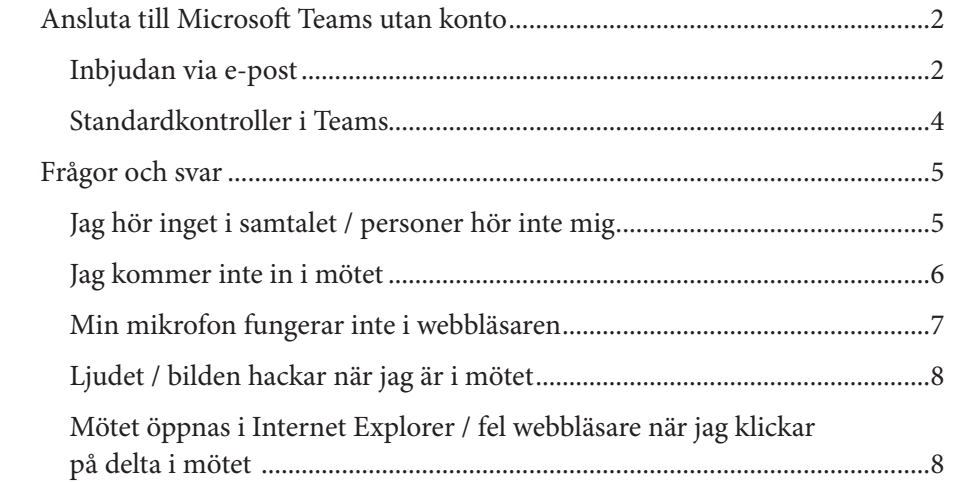

### **Ansluta till Microsoft Teams utan konto**

Unionen använder Microsoft Teams. Du kan ansluta till ett Microsoft Teamsmöte även om du aldrig har använt Teams och inte har ett konto.

#### **Inbjudan via e-post**

Du kommer att få en inbjudan via e-post till Teams-mötet. Klicka på länken *Anslut till Microsoft Teams-möte* i inbjudan. Länken fungerar inte i alla webbläsare. Vi rekommenderar Google Chrome eller Microsoft Edge för både Mac och PC.

Om du har Microsoft Teams-applikationen installerad på din dator får du ett meddelande om att öppna mötet där.

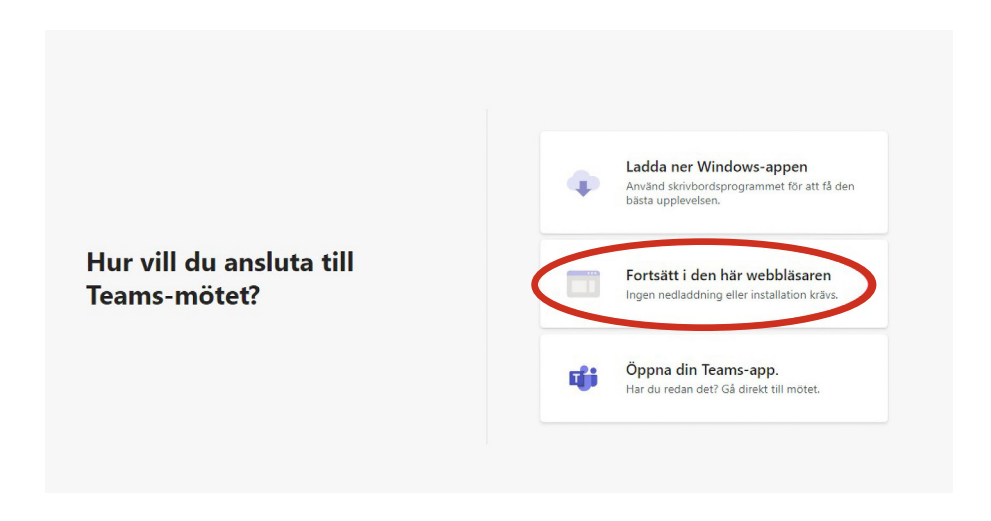

Du bör se ett fönster som detta, som säger att du kan ladda ner och installera applikationen eller bara fortsätta i webbläsaren. Vi rekommenderar att du fortsätter i webbläsaren (Google Chrome eller Microsoft Edge). Detta är det enklaste sättet att ansluta och det fungerar i princip som applikationen. Du kan få en fråga i webbläsaren om Teams får använda din mikrofon och kamera. Tillåt detta så att du kan synas och höras i mötet. Klicka *Fortsätt i den här webbläsaren*.

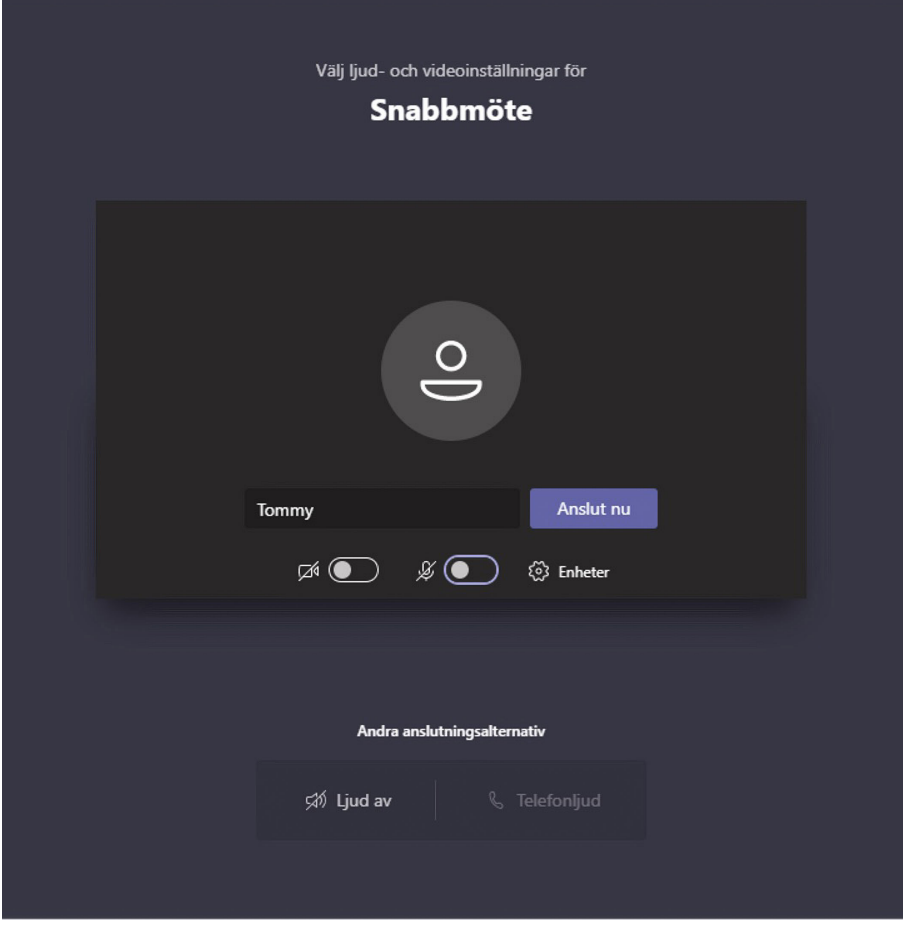

Skriv sedan in ditt namn så att de andra deltagarna vet vilka som deltar. Välj att ha webbkameran och ljudet avstängda från början.

Klicka sedan på *Anslut nu*. Nu måste du vänta på att bli insläppt i mötet. Om kurshandledaren inte har kommit in i mötet ännu kommer du att få vänta i möteslobbyn tills mötet öppnas. Om ingen släpper in dig i mötet inom 15 minuter tas du bort från lobbyn. Om det händer kan du försöka att ansluta igen.

#### **Standardkontroller i Teams**

Om inte standardkontrollerna syns får du röra på muspekaren för att få fram dem. Här kan du slå på och stänga av mikrofonen samt slå på och av kameran. Klicka på symbolen för *Visa konversation* för att få fram möteschatten och klicka på *Visa deltagare* för att se vilka personer som deltar. Vi rekommenderar att du har möteschatten synlig under hela mötet. Klicka på symbolen för *Räck upp handen* om du vill prata. Kom ihåg att aktivera mikrofonen, när du får ordet och att stänga av den, när du har talat färdigt. Symbolen för *Räck upp handen* kan också användas som svar på en fråga. Till exempel: "Du som håller med, klicka på symbolen *Räck upp handen*"

När mötet är slut klickar du på den röda knappen *Lämna*.

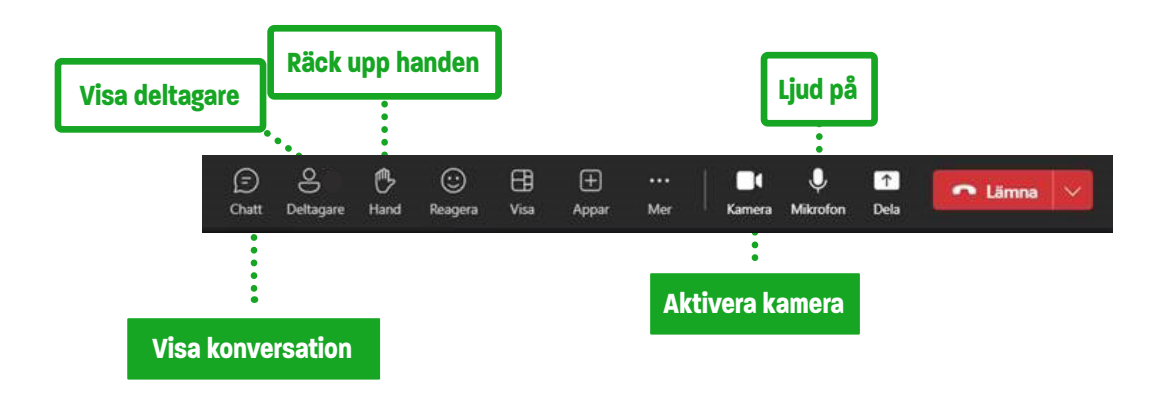

## **Frågor och svar**

#### **Jag hör inget i samtalet / personer hör inte mig**

Testa att byta ljudinställningarna i datorn. Högerklicka på ljudsymbolen i aktivitetsfältet och välj sedan *öppna ljudinställningar*.

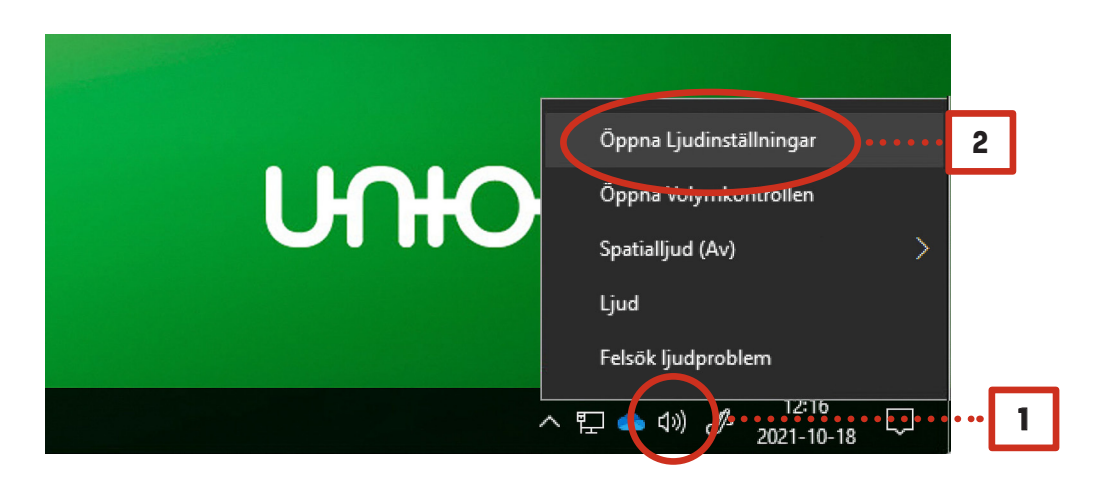

*Utdata* är högtalare och *indata* är mikrofon. Testa att ändra de inställningar som är rödmarkerade nedan, beroende på vad det är för fel.

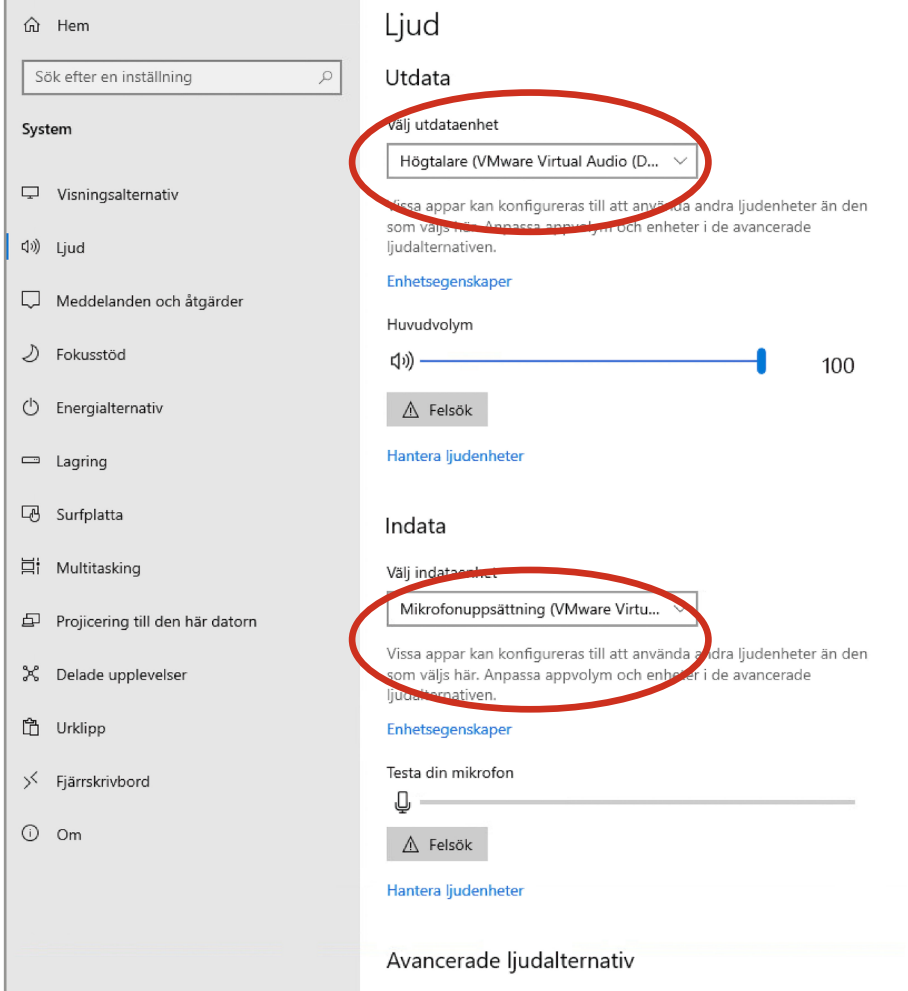

#### **Jag kommer inte in i mötet**

Se till att du använder rätt webbläsare. Vi rekommenderar att du använder Google Chrome eller Microsoft Edge, för både Mac och PC. Internet Explorer fungerar ej.

Starta om din webbläsare. Öppna Google Chrome i ett *inkognito läge*, kopiera sedan in möteslänken i sökfönstret. Gå till *sista frågan* om hur du gör detta.

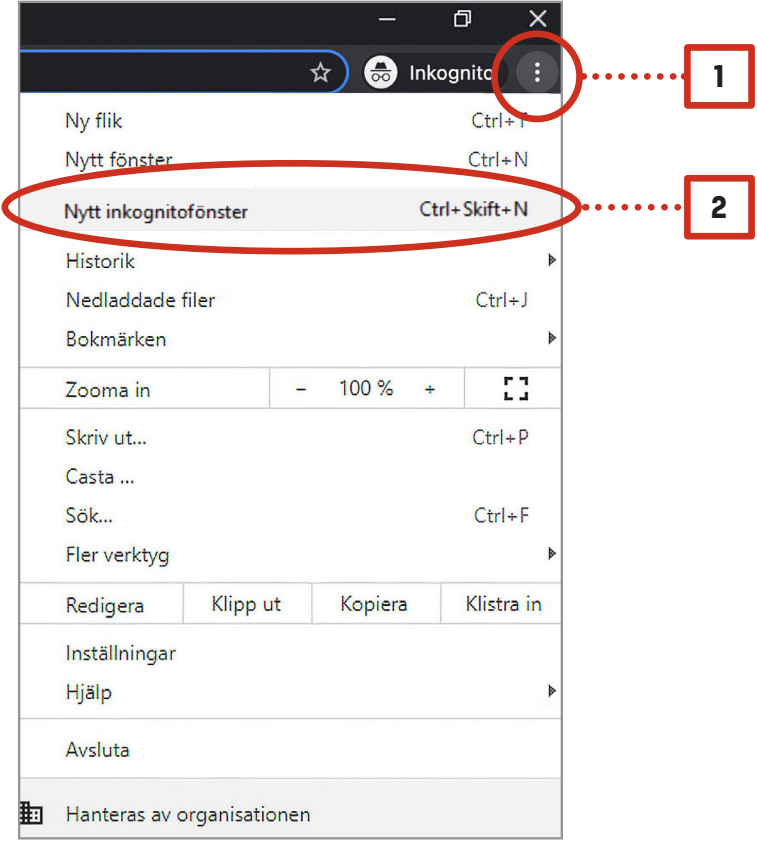

Testa att rensa cache och cookies på din webbläsare om det fortfarande inte fungerar.

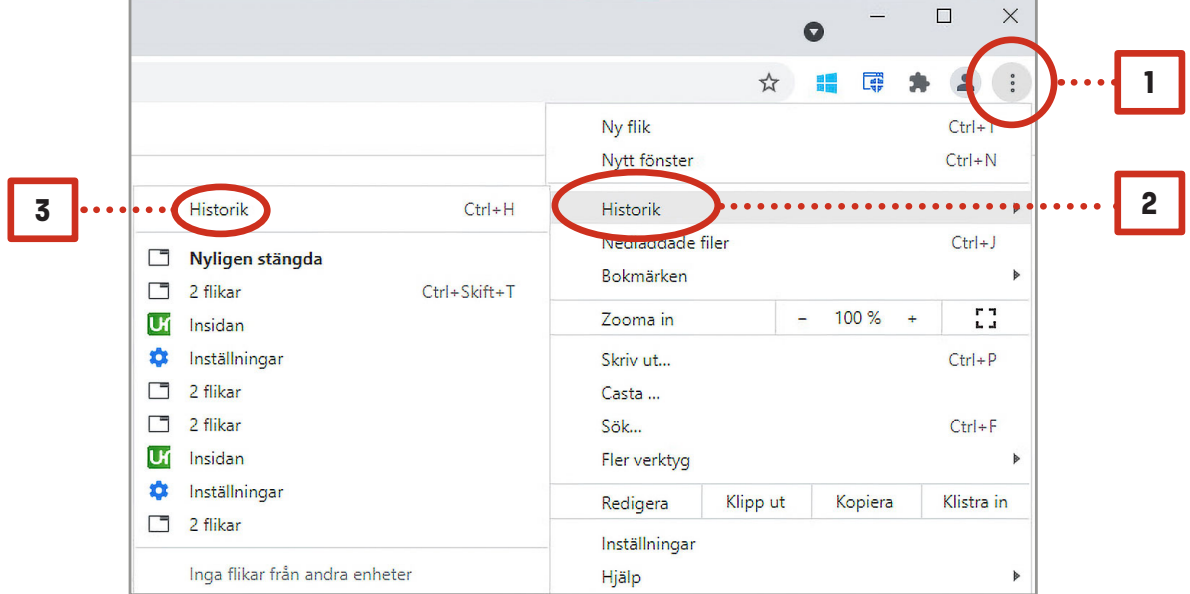

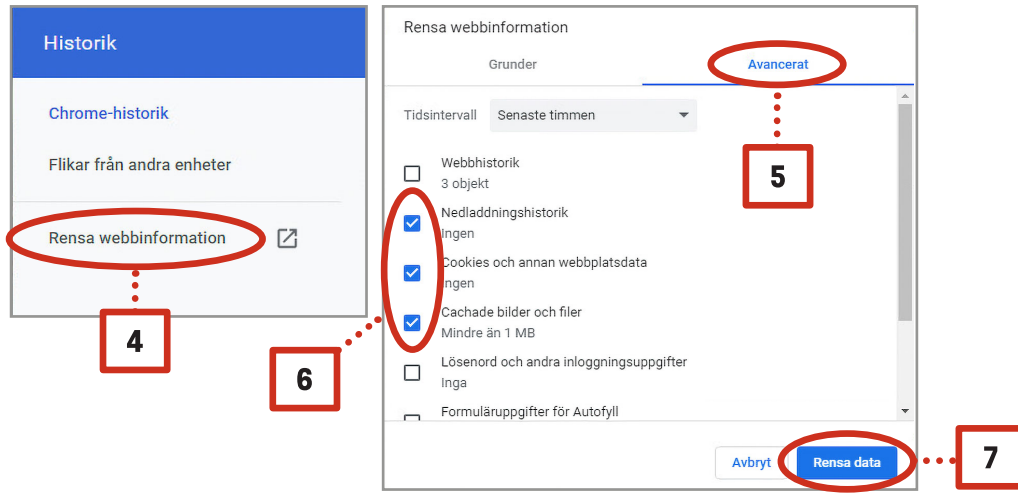

Om du fortfarande inte kommer in i mötet så ber vid dig att starta om datorn och ditt WiFi.

#### **Min mikrofon fungerar inte i webbläsaren**

Om du råkat klicka på *blockera* på första bilden,

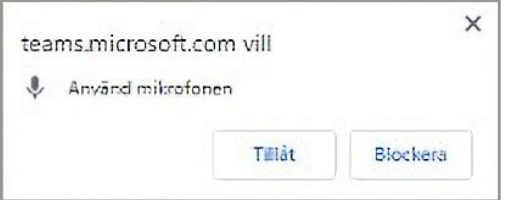

så kan du enkelt tillåta mikrofonen via högra hörnet på webbläsaren.

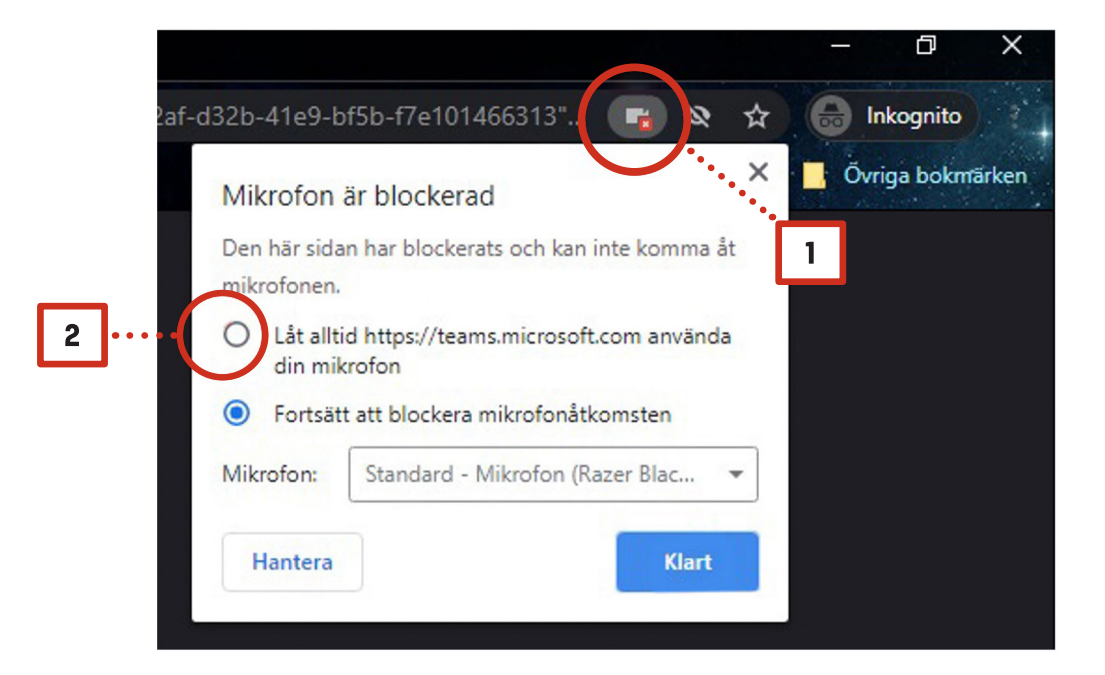

#### **Ljudet / bilden hackar när jag är i mötet**

Högerklicka istället på länken och kopiera den.

Om du använder WiFi ber vi dig att försöka sitta så nära din router som möjligt för att få den bästa upplevelsen.

Om det fortfarande är problem kan du köra ett test på *www.bredbandskollen.se*. Vi rekommenderar att man ska ha minst 10 Mbit/s för både ned och uppladdning samt helst inte över 100 ms i svarstid.

Om du har väldigt många applikationer/program igång i bakgrunden så rekommenderar vi att du stänger icke nödvändiga program medan du är i mötet.

#### **Mötet öppnas i Internet Explorer / fel webbläsare när jag klickar på delta i mötet**

Microsoft Teams-möte marut på din dator eller mobilapp  $\blacksquare$ Klicka här för att delta i möte\* Lm Kopiera Läs mer | Mötesalternativ Markera hyperlänk Ce Öppna hyperlänk  $\overline{2}$ Kopiera hyperlänk Vem är...

> Gå sedan till webbläsaren du vill ha mötet i (Google Chrome eller Microsoft Edge). Högerklicka i sökfönstret och sedan klistrar du in länken som nedan och klickar enter.

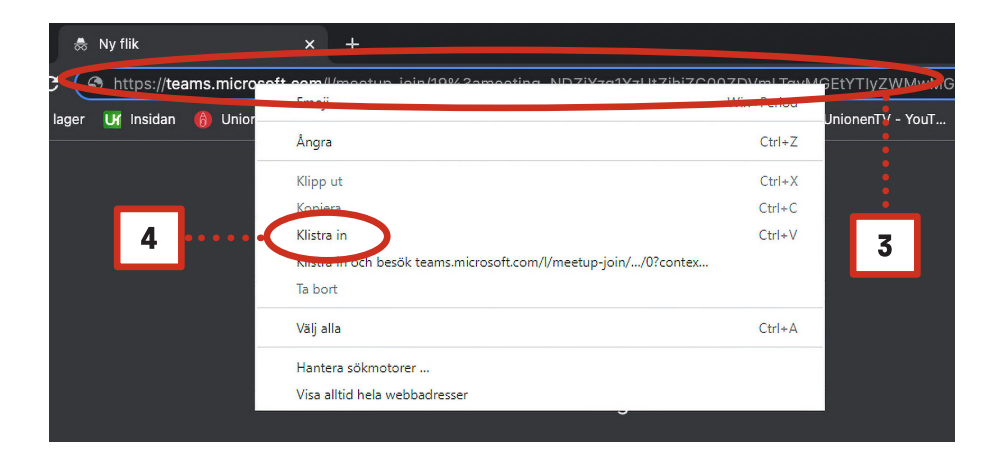

Fungerar det fortfarande inte? Har du kunnat utesluta alla fel som kan bero på din utrustning och/eller din internetuppkoppling? Då kan det vara läge att kontakta din organisations interna IT-support.

## **Untonen**

#### **SVERIGES STÖRSTA FACKFÖRBUND**

Hos oss är alla tjänstemän i det privata arbetslivet välkomna, oavsett utbildning och befattning.

Bland våra medlemmar hittar du många chefer och dessutom både egenföretagare och studenter. Vår vision är att tillsammans skapa **framgång**, **trygghet** och **glädje** i arbetslivet.